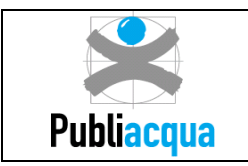

# **Manuale Operativo**

# *Servizio di Sostituzione Massiva Contatori Idrici*

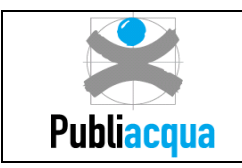

12/01/23

#### Sommario

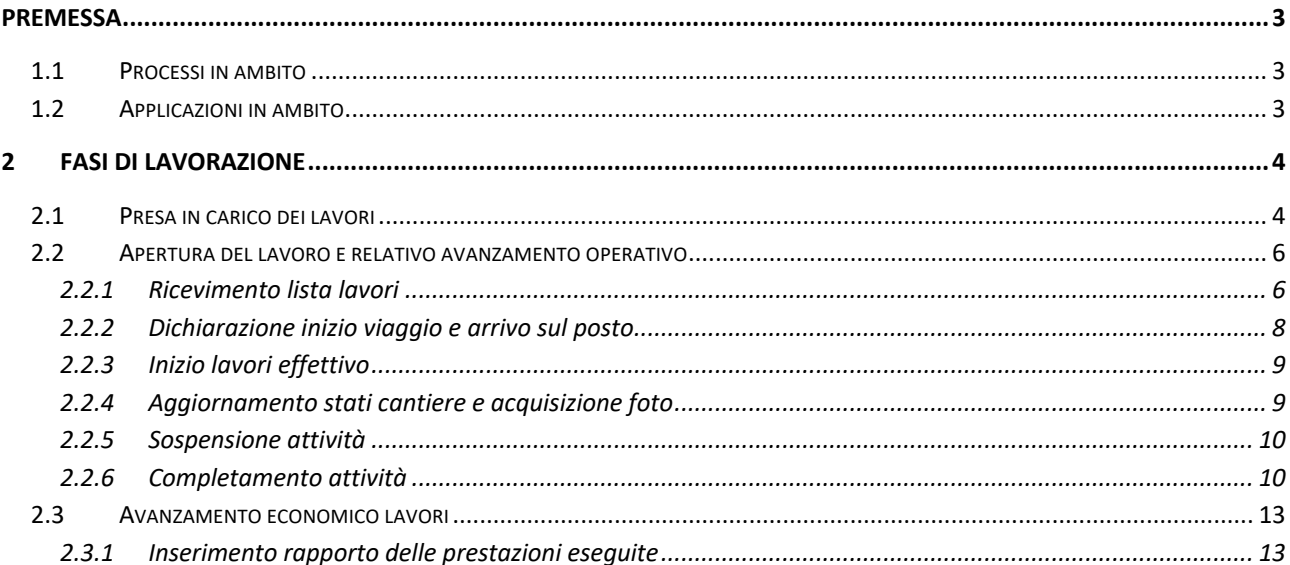

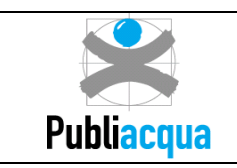

# **Premessa**

Il presente allegato è parte integrante del Capitolato Speciale d'Appalto che ha per oggetto l'esecuzione delle attività finalizzate alla sostituzione dei contatori (e relative attività collegate) del territorio della Stazione Appaltante.

Il presente manuale offre una visione generale dell'operatività richiesta all'Appaltatore nella gestione delle lavorazioni ad esso assegnate.

Si prevede in fase iniziale un'attività di formazione per l'Appaltatore.

# **1.1 Processi in ambito**

Le indicazioni fornite all'interno del presente documento fanno riferimento all'espletamento dei processi operativi di:

- Sostituzione Contatore
- Lavori in nicchia
- Rialzamento chiusini

Si tenga presente che tra le attività oggetto del Servizio rientra anche il volantinaggio di preavviso alla sostituzione che verrà gestito dall'Appaltatore.

# **1.2 Applicazioni in ambito**

Dal punto di vista informatico viene richiesto all'Appaltatore di operare sia su un Portale ad hoc denominato "*WebAppalti*" (accessibile via web attraverso PC), sia su terminali mobili dotati di un apposito software *SAP Work Manager (o successive evoluzioni)*; il portale costituisce lo strumento principale di interazione tra Stazione Appaltante e Appaltatore secondo il flusso riportato nella immagine seguente:

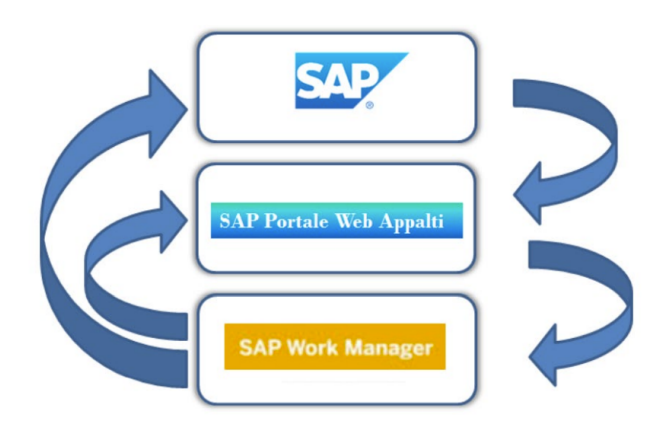

Periodicamente la Stazione Appaltante provvede a generare gli ordini di lavoro in SAP e ad assegnarli all'Appaltatore, il quale potrà procedere con l'avvio delle fasi di processo:

• Presa in carico dei lavori: l'Appaltatore, consultando sul portale WebAppalti la lista degli interventi da fare caricati precedentemente dalla Stazione Appaltante, indica tutte le informazioni utili per

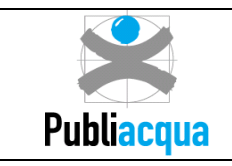

procedere con l'avvio delle lavorazioni. In particolare, si richiede che specifichi le date previste di inizio/fine attività, l'eventuale gestione in subappalto e la lista di operai e mezzi/attrezzature (se necessari) utilizzati per poter assegnare ogni singolo intervento ai propri tecnici allegando tutta la documentazione necessaria.

- Apertura del lavoro e relativo avanzamento operativo: i tecnici dell'Appaltatore, dotati di terminali mobili, tramite l'applicazione *SAP Work Manager,* possono consultare la lista dei lavori assegnati e procedere all'esecuzione di ogni intervento dichiarando l'avanzamento di ogni singolo step di processo; dopo aver compilato tutte le informazioni richieste, procederanno con la chiusura dell'attività, allegando all'ordine di lavoro foto georeferenziate e documentazione a corredo.
- Avanzamento economico dei lavori: l'Appaltatore, tramite portale WebAppalti, a conclusione degli interventi potrà inserire il rapporto delle prestazioni eseguite procedendo con la consuntivazione lavori.

Tali fasi vengono descritte nel dettaglio nel capitolo seguente.

# **2 Fasi di lavorazione**

### **2.1 Presa in carico dei lavori**

La generazione sul sistema gestionale SAP ECC da parte della Stazione Appaltante di un'attività da assegnare all'Appaltatore, crea contestualmente l'invio di tale attività sul portale WebAppalti, in modo che questi ne possa prendere visione.

La figura delegata dall'Appaltatore alla gestione del Portale potrà accedere a WebAppalti con la propria utenza e password (pianificatore). Nel tab "*Pianificazione lavori impresa*", selezionando il proprio contratto potrà visualizzare, in base all'area di competenza, le attività assegnate dalla Stazione Appaltante.

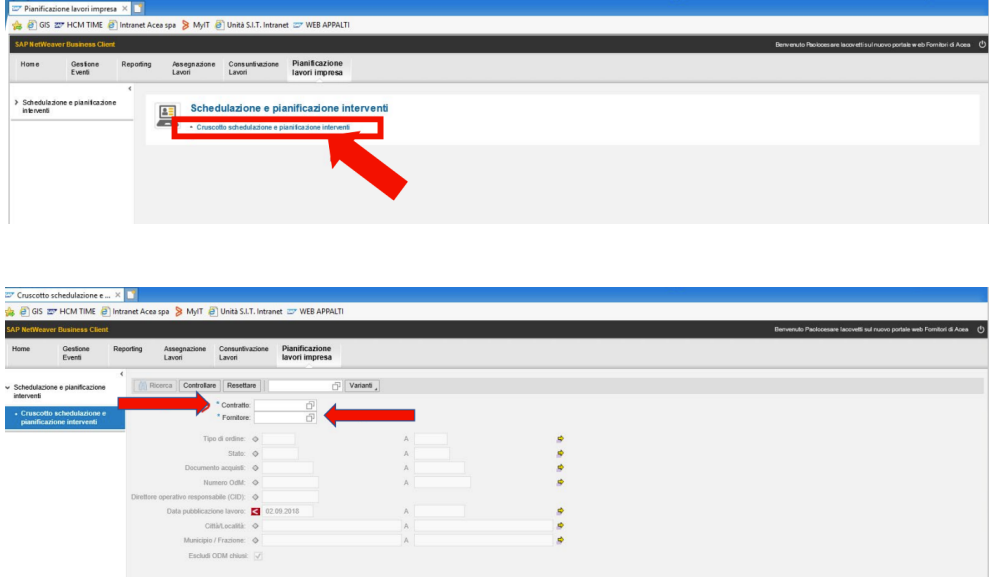

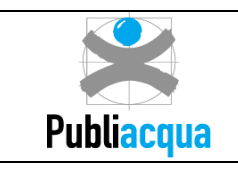

La schermata principale del tab "Pianificazione lavori impresa" presenta nella parte superiore tutti gli interventi (ordini) assegnati periodicamente all'Appaltatore; il soggetto preposto dall'Appaltatore a schedulare le attività dovrà procedere alla pianificazione selezionando una riga e cliccando sul comando "Modificare", in modo da attivare i tab nella parte bassa della schermata.

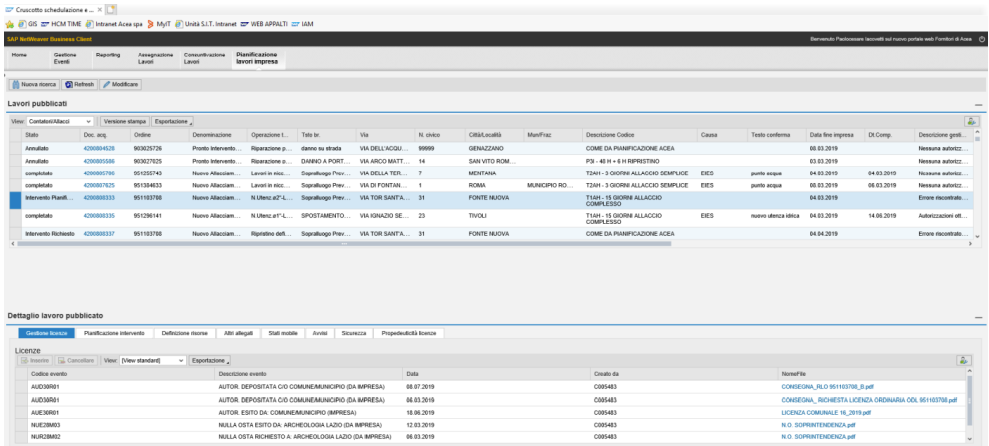

Nel tab "*Gestione Licenze*" l'Appaltatore può inserire, quando richiesto, le licenze/permessi necessari che saranno consultabili sempre tramite portale anche dalla Direzione Lavori della Stazione Appaltante.

Nel tab "*Pianificazione Intervento*" l'Appaltatore deve confermare o modificare la data/ora di pianificazione dell'intervento proposta dal sistema; tale data potrà essere rigettata dalla Stazione Appaltante e in tal caso l'Appaltatore sarà tenuto a comunicarne un'altra per passare alle successive fasi di gestione del lavoro sui sistemi Portale WebAppalti e SAP Work Manager. Nel caso in cui i campi non fossero editabili (in base al tipo intervento e agli SLA definiti) l'impresa si limiterà a prendere visione di data/ora già presenti che saranno vincolanti per la successiva esecuzione dell'intervento. Per alcune tipologie di intervento è abilitata la funzionalità di pianificazione massiva che permette di gestire più attività contemporaneamente.

Nel tab "*Definizione Risorse*" l'Appaltatore può inserire l'elenco dei dipendenti e dei mezzi che prenderanno parte all'intervento attingendo dalle anagrafiche presenti a sistema (sarà possibile indicare anche l'eventuale subappaltatore a cui l'intervento viene assegnato e il tecnico "TeamLeader" dotato di tablet che procederà alla rendicontazione dell'avanzamento attività). L'Appaltatore dovrà aggiornare eventuali informazioni di variazione del personale impiegato sull'intervento. Le anagrafiche di dipendenti e mezzi dovranno essere preventivamente comunicate dall'Appaltatore e censite a sistema dalla Stazione Appaltante.

Nel tab "*Altri Allegati*" sono presenti tutti gli allegati caricati sul portale sia da parte della Stazione Appaltante che da parte dell'Appaltatore; la visibilità degli allegati varia a seconda della profilazione dell'utenza con cui si accede al sistema.

Nel tab "*Stati mobile*" è possibile visualizzare la sequenza degli stati assunti dall'ordine di lavoro dichiarati sul tablet dal tecnico durante il corso della sua esecuzione.

Nel tab "*Avvisi*" sono presenti tutti gli avvisi relativi all'ordine di lavoro inseriti sia dall'Appaltatore che dalla Stazione Appaltante.

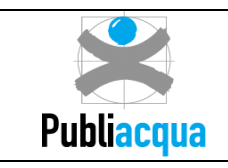

Tramite il tab "*Propedeuticità Licenze*" è possibile indicare la dipendenza reciproca delle licenze necessarie ad eseguire l'intervento.

## **2.2 Apertura del lavoro e relativo avanzamento operativo**

#### **2.2.1 Ricevimento lista lavori**

Il tecnico dell'Appaltatore (operativo in campo) tramite il dispositivo mobile a lui assegnato potrà accedere all'applicazione *SAP WorkManager* (o successive evoluzioni) cliccando sulla relativa icona e inserendo la propria utenza e password. All'accesso partirà la sincronizzazione dei dati che trasferirà sul dispositivo mobile tutti e soli gli interventi assegnati al tecnico stesso in base all'attività svolta al punto 2.1 dal pianificatore.

Il tecnico dell'Appaltatore potrà quindi consultare la lista degli interventi, verificare il proprio scheduling lavorativo ed interagire con la Stazione Appaltante nelle diverse fasi dell'attività.

La schermata iniziale che si presenterà al tecnico sul dispositivo mobile sarà **simile** a quella riportata di seguito: nella parte sinistra è visualizzabile l'elenco degli interventi assegnati in stato "ricevuto" (RICE) e nella parte destra, per ogni intervento, tutti i relativi dettagli.

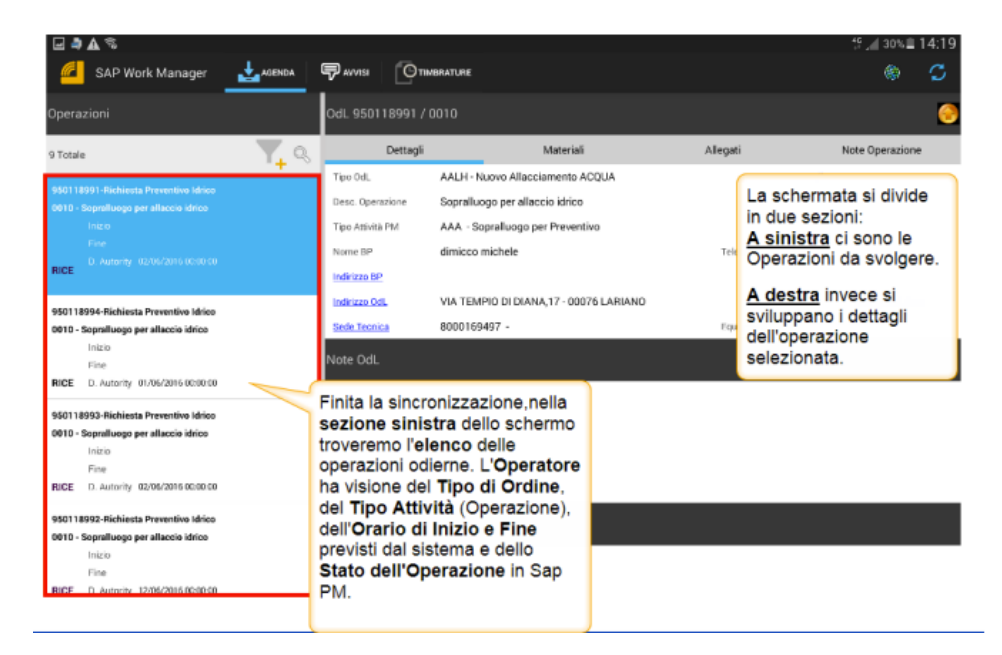

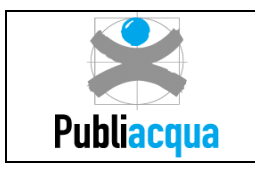

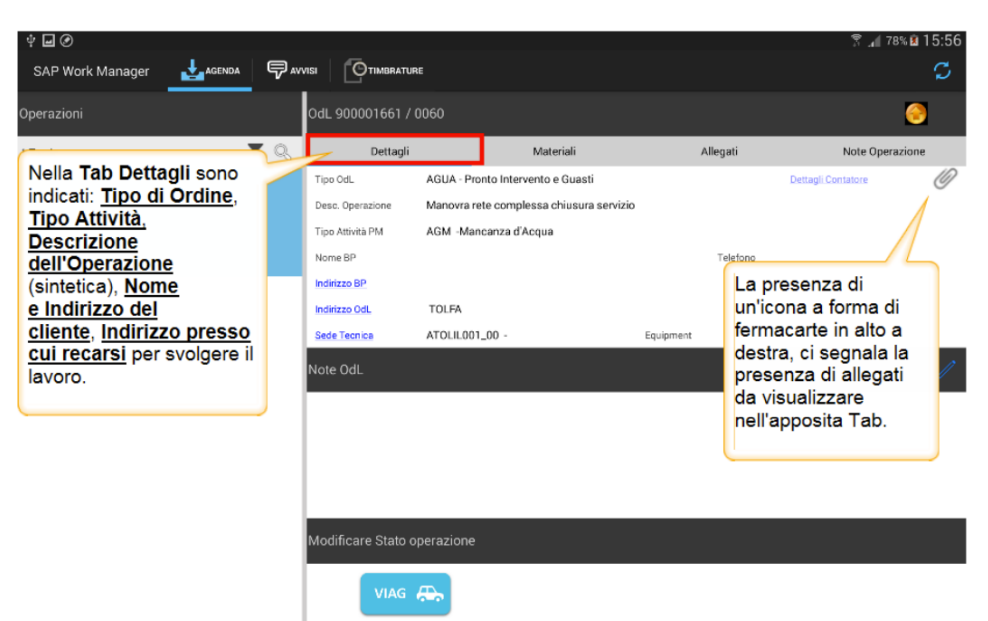

Il tab "*Dettagli*" riporta informazioni quali il tipo ordine, il tipo attività, la descrizione sintetica dell'intervento richiesto, eventuale nome dell'utente, indirizzo cui recarsi ad effettuare l'intervento e note del letturista. Nel link "Dettagli Contatore" è possibile visualizzare le informazioni relative al misuratore.

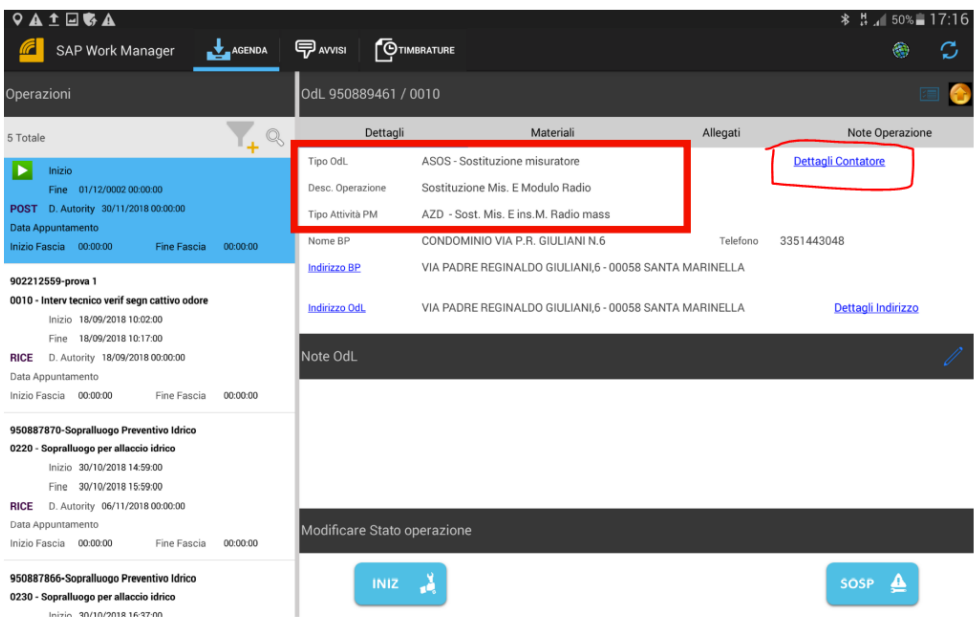

Di seguito la schermata per visualizzare le note del letturista.

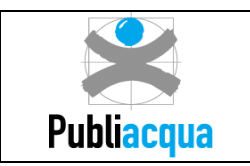

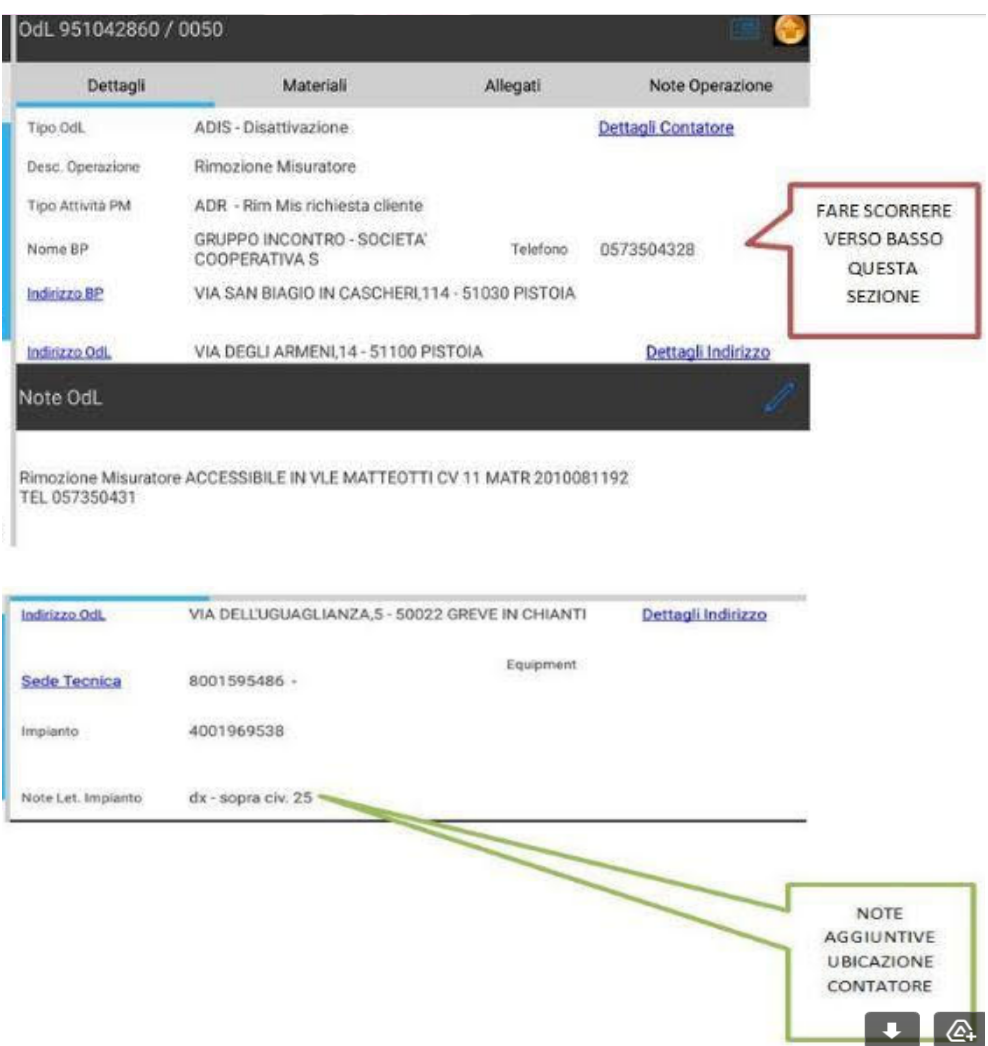

Nel tab "Materiali" il tecnico dovrà indicare i materiali utilizzati per l'intervento.

Nel tab "Allegati" il tecnico può consultare documenti o foto inseriti lato back-end dalla Pianificazione e potrà procedere con l'inserimento di ulteriori foto georeferenziate e/o altra documentazione.

Nel tab "Note Operazione" potranno essere riportati eventuali altri dettagli sulla lavorazione da effettuare.

Il tecnico dopo aver selezionato un ordine per avviarne la lavorazione dovrà notificare sul tablet la sequenza degli avanzamenti di stato che principalmente prevedono:

- dichiarazione di inizio viaggio per raggiungere il luogo dell'intervento (stato VIAG)
- dichiarazione di arrivo sul posto (POST)
- dichiarazione di inizio lavorazione (INIZ)
- dichiarazione di completamento lavoro (COMP)

#### **2.2.2 Dichiarazione inizio viaggio e arrivo sul posto**

Nel momento in cui il tecnico comincia il viaggio per raggiungere un impianto di utenza, dovrà notificarlo con un "cambio stato dell'attività" impostando lo stato VIAG tramite l'apposito comando nella sezione in basso della schermata e confermando il cambio stato nel pop-up successivo. Dopo la conferma partirà la

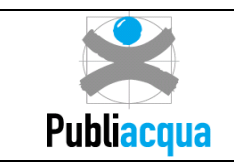

sincronizzazione che provvederà ad inviare l'aggiornamento dello stato sul portatile WebAppalti rendendo quindi l'informazione consultabile anche al personale non operativo.

Una volta arrivato sul posto il tecnico deve dichiarare lo stato POST in modo da indicare il fatto di essere arrivato in loco.

#### **2.2.3 Inizio lavori effettivo**

In prossimità dell'effettivo avvio dell'esecuzione dell'intervento il tecnico dovrà, tramite il dispositivo mobile, inserire lo stato INIZ ed allegare le foto georeferenziate e contestualizzate dello stato dei luoghi.

#### **2.2.4 Aggiornamento stati cantiere e acquisizione foto**

In corrispondenza di ogni fase dell'attività il tecnico dell'Appaltatore è tenuto a dichiarare l'aggiornamento del cambio stato e ad eseguire l'invio di foto georeferenziate e contestualizzate che riproducono lo stato di fatto del sito. Le foto da inviare dovranno essere realizzate in bassa risoluzione e dovranno essere classificate secondo le tipologie di documento previste dall'applicazione. Le foto richieste sono le seguenti:

- 1. Panoramica della nicchia;
- 2. Interno nicchia in cui è visibile lo stato del contatore e delle tubazioni e la posizione dei rubinetti prima della sostituzione;
- 3. Contatore vecchio smontato riportante il quadrante del misuratore su cui si interviene con chiaramente leggibile la matricola del contatore e la lettura in metri cubi e adesivo con il numero di matricola nuovo
- 4. Contatore nuovo da installare riportante chiaramente la matricola e il codice a barre e QRcode
- 5. Interno nicchia in cui è visibile lo stato del contatore e delle tubazioni, la posizione dei rubinetti e la corretta apposizione dei sigilli a sostituzione avvenuta
- 6. Verbale di avvenuta sostituzione

Il caricamento delle foto viene effettuato posizionandosi sul Tab "Allegati", accedendo al Menù Contestuale e scegliendo la voce "Caricare foto"

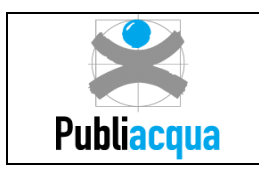

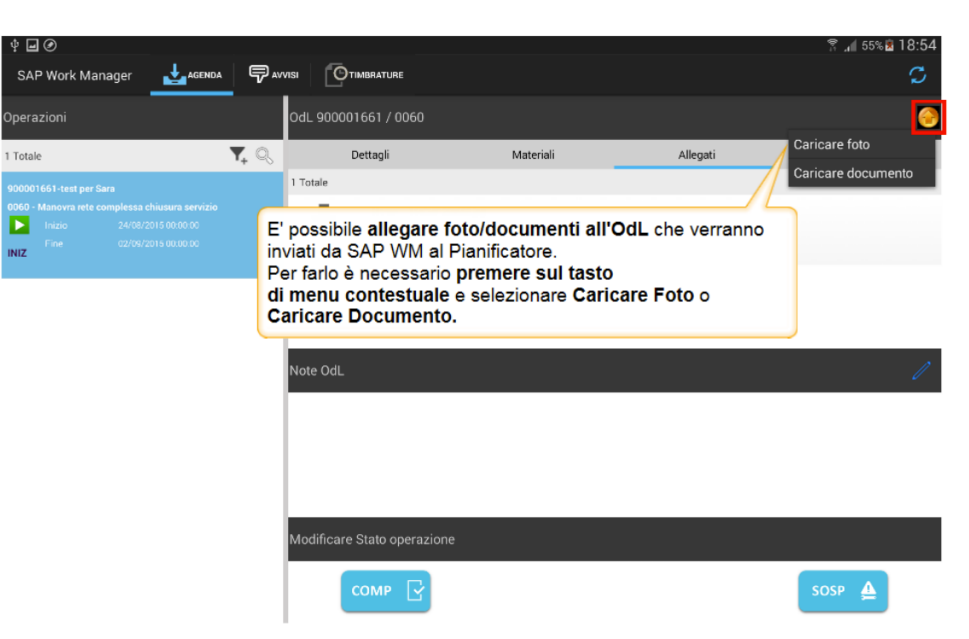

Premendo su "Caricare foto" si apre una schermata specifica in cui è necessario inserire la denominazione della foto, scegliere la tipologia di documento ad essa relativa e cliccare sul pulsante che permette di acquisire direttamente la foto oppure di caricarne una pre-acquista.

Il tecnico dovrà inoltre, quando richiesto, inserire informazioni tecniche raccolte sul campo (ad esempio civici diversi, indirizzi modificati, etc.), che qualificano l'intervento e che potranno essere utilizzate per le proprie attività di competenza.

#### **2.2.5 Sospensione attività**

In qualsiasi momento, a partire dallo stato Iniziato (INIZ), il tecnico potrà inserire una Sospensione dell'attività in corso (stato SOSP), per dichiarare una interruzione temporanea di breve durata e la relativa causa. All'inserimento della Sospensione, sarà richiesta la valorizzazione di una causale codificata scelta da una lista, e sarà possibile inserire una nota esplicativa. Superata o venuta meno la motivazione dell'interruzione, il tecnico dichiarerà la ripresa dell'attività dallo stato in cui si trovava prima della Sospensione.

La Stazione Appaltante si riserva la facoltà di rifiutare la Sospensione per mancanza di comprovate cause tecniche.

#### **2.2.6 Completamento attività**

Al completamento delle attività previste, il tecnico è tenuto a consuntivare l'esito del lavoro e a fornire tutte le informazioni previste dall'applicazione in uso sul tablet. In particolare, sarà necessario compilare la *Scheda Rilevamento Dati* accessibile dal Menù contestuale nel Tab "Dettagli":

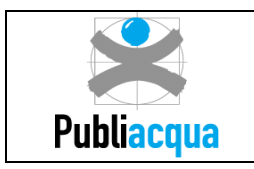

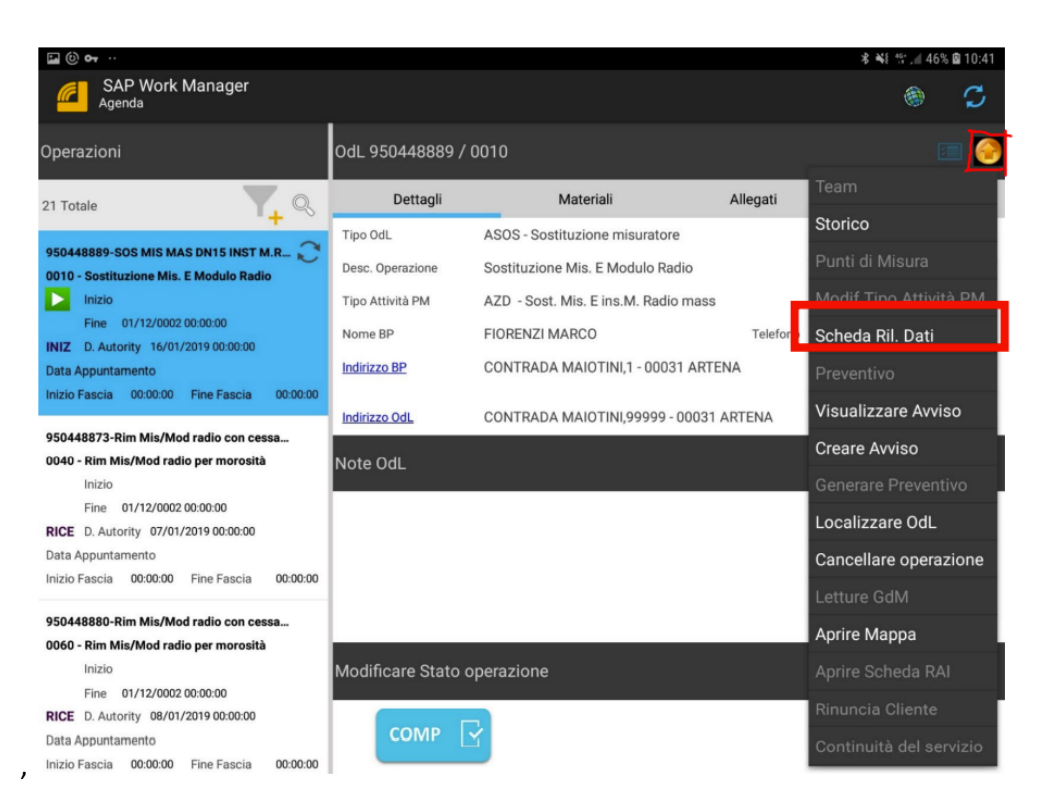

Tale *Scheda Rilevamento Dati* riporta come precompilate le informazioni presenti a sistema relative al contatore che è stato rimosso e richiede di popolare una serie di informazioni relative al contatore che viene installato (maggiori dettagli verranno forniti in fase di formazione).

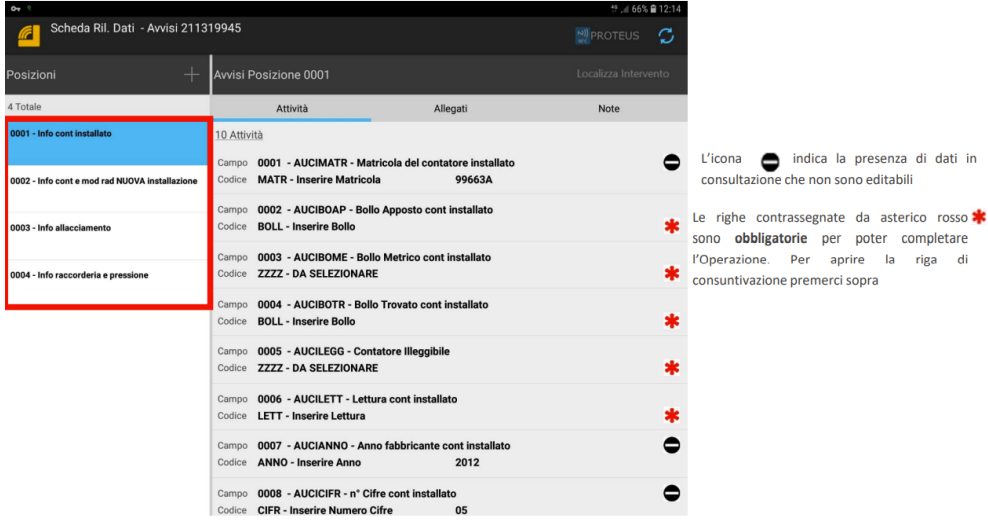

Al momento della sostituzione sono fondamentali:

- la corretta acquisizione della lettura rilevata del vecchio contatore che verrà smontato
- la corretta acquisizione del numero matricola e della lettura del nuovo contatore installato

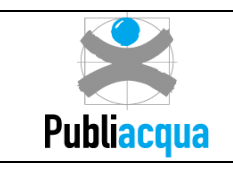

L'inserimento della lettura del contatore che sarà sostituito prevede alcuni importanti passaggi che verranno dettagliatamente specificati in fase di formazione, compresa la casistica in cui il contatore risulti illeggibile.

Nel momento in cui il tecnico dichiara il completamento dell'intervento portando l'attività in stato COMP si apre la maschera che richiede di specificarne l'esito (che può essere positivo o negativo), inserendo eventualmente una nota descrittiva secondo le istruzioni di dettaglio che verranno fornite in seguito.

Si tenga presente che l'esito viene selezionato da una lista predefinita di cui si riportano di seguito a titolo puramente esemplificativo alcune possibili causali:

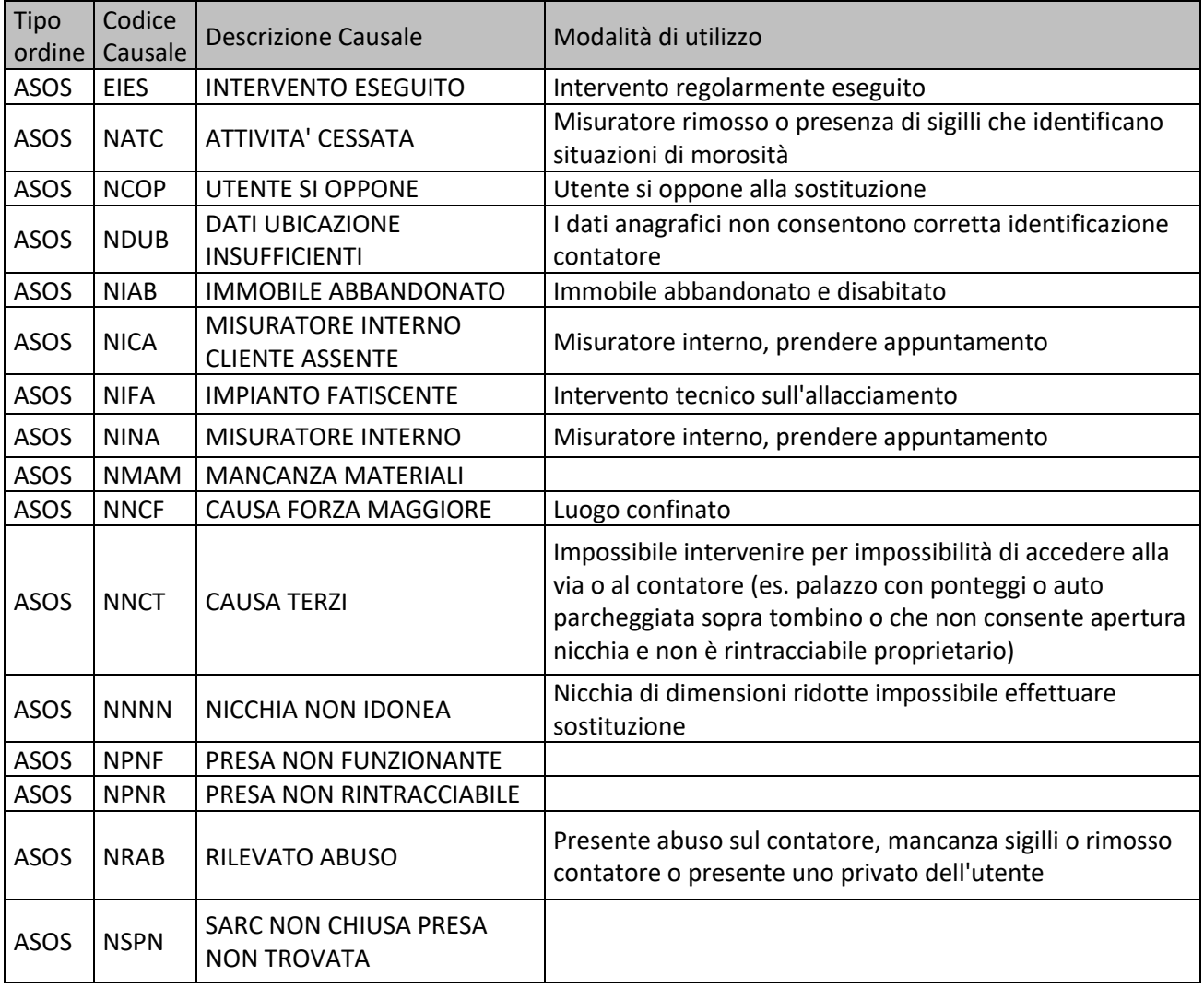

La nota descrittiva risulta particolarmente importante nel caso di esito negativo, in modo che possa essere tracciata la motivazione dell'impossibilità di esecuzione (ad esempio se il contatore risulta in luogo confinato, dovrà essere indicata la motivazione della mancata sostituzione allegando foto a corredo)

Di seguito alcune casistiche che potrebbero presentarsi:

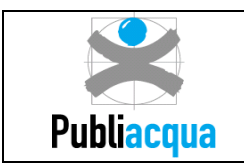

- sostituzione non eseguita a causa di dati insufficienti o per ragioni anche attribuibili all'utente (es. sua opposizione o altro)
- nicchia o pozzetto non adeguati per cui sarà necessario intervenire con opere murarie; per evitare contestazioni da parte degli utenti relativamente all'intervento su parte privata (muri di cinta etc) l'attività deve essere effettuata a regola d'arte senza creare danni alla proprietà altrui, allegando le foto della situazione prima e dopo l'esecuzione
- utente non presente o non disponibile a concordare un appuntamento per l'apertura di un eventuale lucchetto per cui sarà necessario darne comunicazione alla Stazione Appaltante per un rapido intervento con lo stesso
- impianto privato dell'utente per cui sarà necessario indicare quanto deve essere ottemperato dall'utente in modo che la Stazione appaltante possa intervenire con comunicazione scritta

#### **2.3 Avanzamento economico lavori**

#### **2.3.1 Inserimento rapporto delle prestazioni eseguite**

L'Appaltatore è tenuto, salvo diversa indicazione della Stazione Appaltante, a rendicontare il dettaglio delle prestazioni eseguite per ogni lavoro o intervento completato.

La rendicontazione viene effettuata tramite WebAppalti accedendo al "Cruscotto registrazione consuntivi" da cui l'Appaltatore potrà:

- Tab "Lavori e Servizi": ricercare il proprio contratto per procedere con la rendicontazione degli interventi o rivedere i consuntivi creati filtrando per numero consuntivo.
- Tab "Servizi per l'Utenza": vedere gli Ordini di Acquisto (OdA) creati dalla Stazione Appaltante all'interno dei quali sono presenti gli ordini di lavoro.

Il sistema permette comunque di modificare le prestazioni associate agli OdA eliminando eventualmente quelle già presenti o aggiungendo altre prestazioni presenti nell'elenco prezzi associato al contratto.

Una volta terminata la consuntivazione degli interventi o dell'OdA, l'Appaltatore può sottoporla alla Stazione Appaltante rendendola contestualmente non più modificabile.

La Stazione Appaltante ne verifica la correttezza ed esegue la validazione. Laddove la Stazione Appaltante ritenesse necessario modificarla, quest'ultima verrà nuovamente sottoposta all'Appaltatore che può o meno accettare la nuova versione; se non la accettasse ci sarà un nuovo confronto con la Stazione Appaltante.

A valle della verifica e approvazione verrà generato un documento di avanzamento economico dell'Appalto.

La Stazione Appaltante potrà monitorare attraverso strumenti di reportistica il rispetto delle condizioni contrattuali.

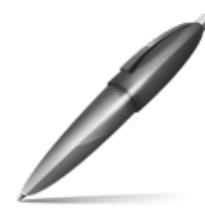

Firmato digitalmente da: ROSSI LEONARDO Firmato il 13/01/2023 11:07 Seriale Certificato: 1931134 Valido dal 17/11/2022 al 17/11/2025 InfoCamere Qualified Electronic Signature CA